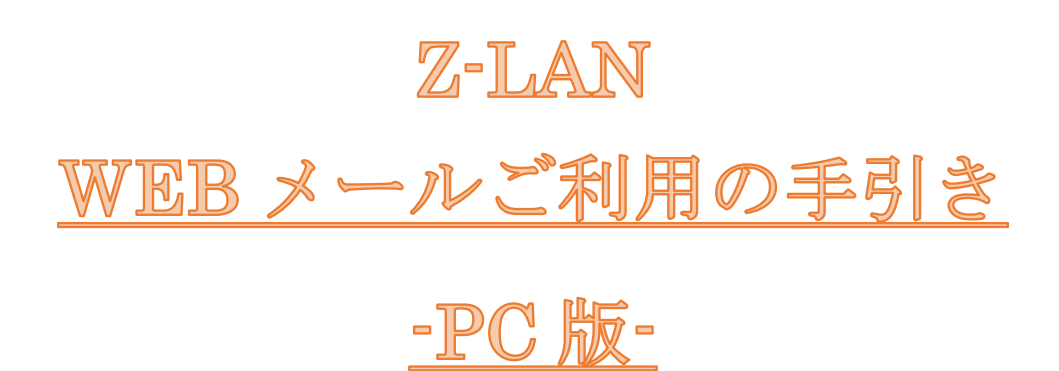

第 1.2 版(2017.11.14)

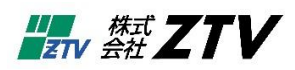

# 目次

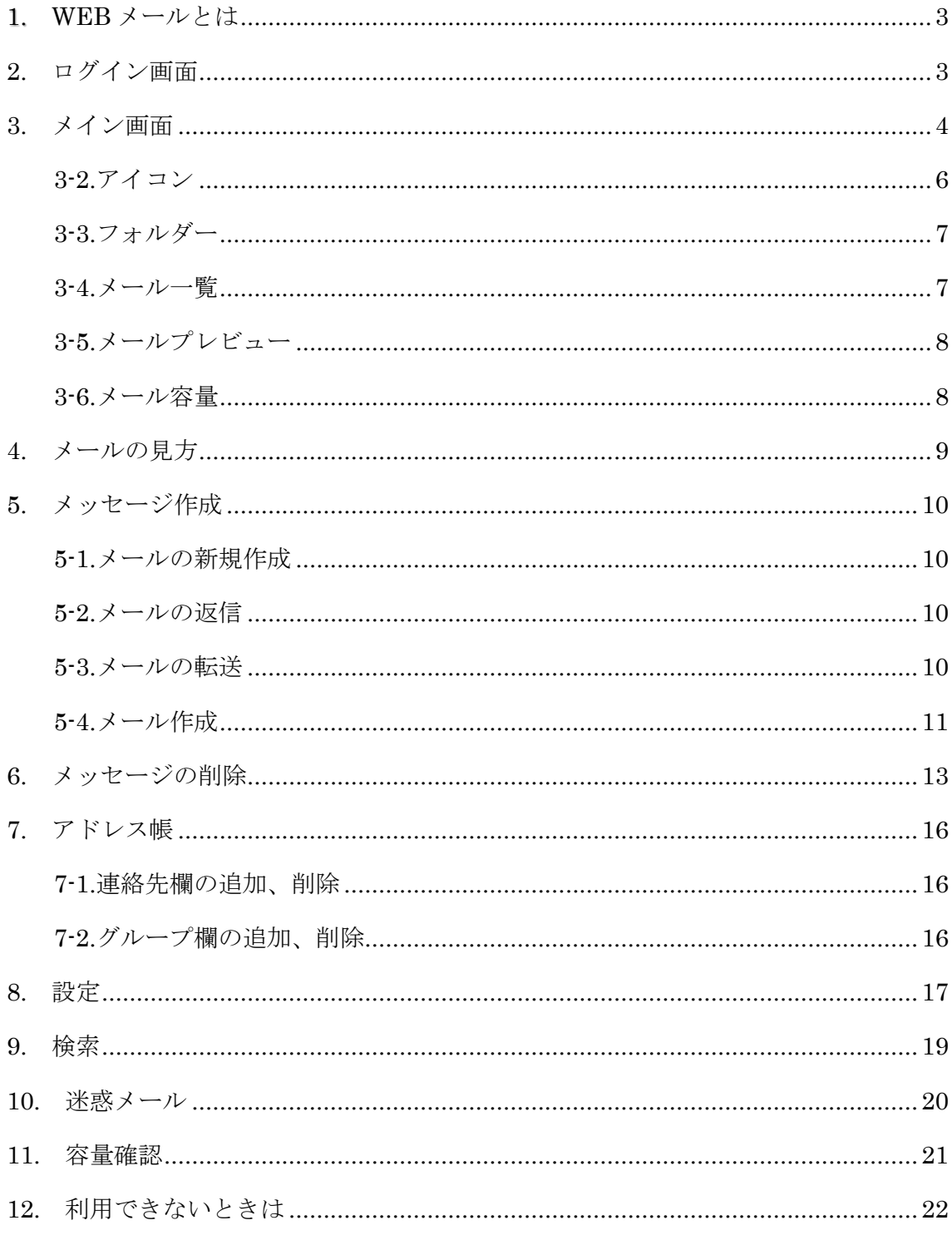

#### <span id="page-2-0"></span>**1. WEB** メールとは

Z-LAN のメールアドレス (XXX@ztv.ne.jp や XXX@z○.ztv.ne.jp) について、ホームページ 上でメールを確認したり送信したりすることができます。普段ご利用されているパソコン とは異なるパソコンでメールをご利用になりたい場合や、Z-LAN 以外のインターネット環 境でメールをご利用になりたい場合に便利です。

なお、本書の内容は予告なく変更する場合があります。

★セキュリティにご配慮ください

複数の方がご利用になるパソコンで WEB メールをご使用される際は、パスワードやメー ルがパソコンに残ってしまい、他の方に情報が見られてしまう恐れがありますので、セキュ リティには十分ご配慮いただきますよう、お願いいたします。

★初めて WEB メールをご利用のお客様へ

別名アカウントを取得(メールアドレスを変更)されておりますお客様につきましては、 ログイン後、「8.設定」をご確認いただき、設定をお願いいたします。

#### <span id="page-2-1"></span>**2.** ログイン画面

ドメイン(@ztv.ne.jp、@z○.ztv.ne.jp)毎に入り口が分かれていますので、対象アカウント に応じたログイン画面を開きます。別名アカウントでもログイン可能です。 ※ユーザ名は@以下を省略してご入力ください。(例. ユーザ名: ztv\_taro)

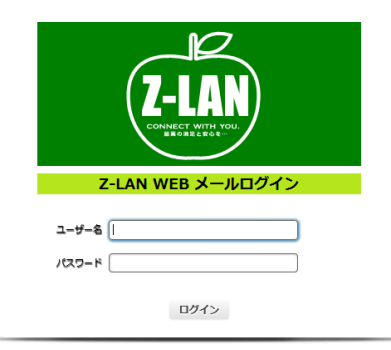

#### Z-LAN WEB メール

<http://www.ztv.co.jp/net/support/webmail.html>

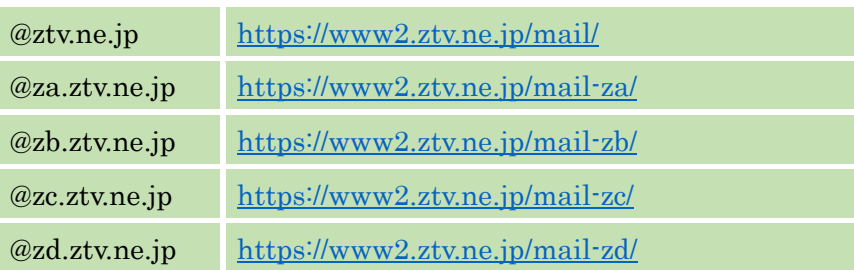

## <span id="page-3-0"></span>**3.** メイン画面

ログインしますと、以下の図 3-1.のようになります。

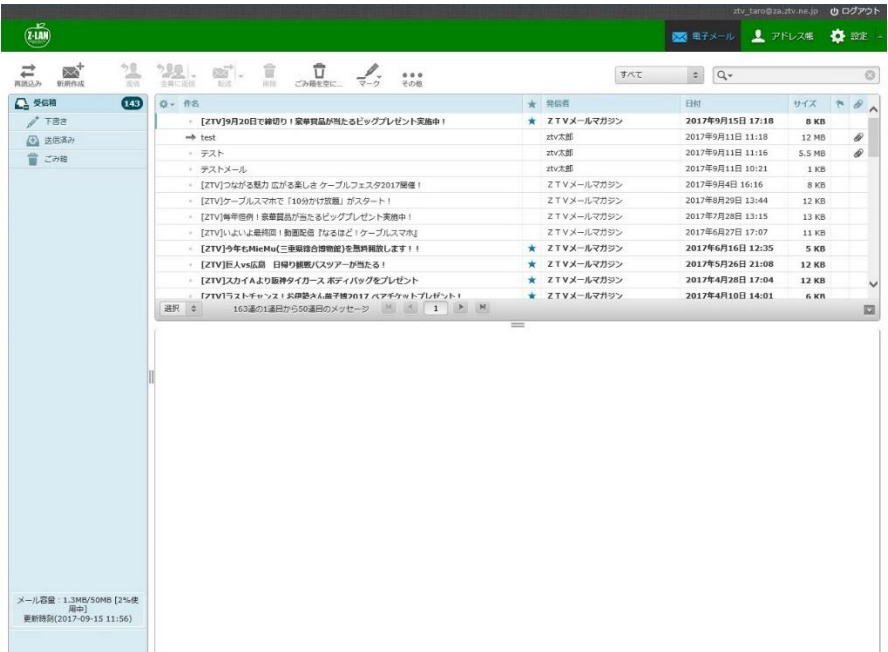

#### 図 3-1.メイン画面

※スマートフォンやタブレットの場合は、画面配置が一部異なります。

メイン画面では大きく分けて以下の6つの表示があります。

| $\overline{(\overline{\mathbf{t}}\cdot\overline{\mathbf{u}}\mathbf{u})}$ |                                                                                                    |                                                                                                    | <b>× 1-2-3-1.画面選択 × 12:2</b>                                                                                                    | 心 ログアウト                                                                                                    |
|--------------------------------------------------------------------------|----------------------------------------------------------------------------------------------------|----------------------------------------------------------------------------------------------------|----------------------------------------------------------------------------------------------------|----------------------------------------------------------------------------------------------------|
| ₽<br>再読込み 新規作成                                                           | 3-2.アイコン<br>宣<br>0.0.0<br>ごみ箱を空に<br>その他                                                                                                    | すべて                                                                                                    | $\div$<br>$Q -$                                                                                                    | $\circledcirc$                                                                                                    |
| △ 癸卯<br>(144)<br>/ FBS<br>3-3.フォルダー<br>音でみ物<br>3-6.メール容量                 | 【メンテナンスのお知らせ28-109】 (2017/01/25)<br>[ZTV]みるプラス「見放題パック プライム」 キャンペーン実施中!<br>[ZTV]ケーブルスマホに新機種『富士通 arrows M03』が登場!<br>【メンテナンスのお知らせ28-087】 (2016/12/7)<br>【メンテナンスのお知らせ28-087】 (2016/12/7)<br>[ZTV]@門チャンネルから2017年カレンダーを100名様にプレゼント1 <mark>3-4. メール ZTLMS</mark> プルマガジン<br>[ZTV]今年もやります!オプションチャンネルキャンペーン<br>[ZTV]締切迫る!お食事券、お肉券、豪華家電製品などが当たる!<br>「ZTV]豪華貿品が当たるチャンス!ビッグプレゼント実施中!<br>[ZTV]楽しいイベント盛りだくさん!ケーブルフェスタ2016開催!<br>[ZTV]豪華貿品が当たるチャンス!ビッグプレゼント実施中!<br>選択 : スレッド : 162運の1運用から50運用のメッセージ K < 1 > M | ★ 株式会社ZTV (お知らせ)<br>★ ZTVメールマガジン<br><b>ZTVメールマガジン</b><br>$\star$<br>株式会社ZTV (お知らせ)<br>$\star$<br>株式会社ZTV (お知らせ)<br>$+$<br>★ 2TVメールマガジン<br>★ ZTVメールマガジン<br><b>ZTVメールマガジン</b><br>$\star$<br>★ ZTVメールマガジン<br>3-5 メールプレビュー | 2017年1月18日 13:37<br>2017年1月10日 14:26<br>2016年12月26日 15:22<br>2016年12月1日 17:25<br>2016年12月1日 17:25<br>2016年11月25日 16:27<br>2016年10月27日 13:51<br>2016年10月14日 12:41<br>2016年9月27日 12:47<br>2016年9月5日 14:19<br>2016年8月26日 12:14<br>$\cdots$ | 4 KB<br>5 KB<br><b>12 KB</b><br>$3$ KB<br>3 KB<br><b>13 KB</b><br><b>11 KB</b><br>5 KB<br><b>10 KB</b><br>7 KB<br>12 KB<br>E |

図 3-2.メイン画面について

図 3-2 中に記載の 3-1 から 3-6 について以下に示します。

#### 3-1.画面選択

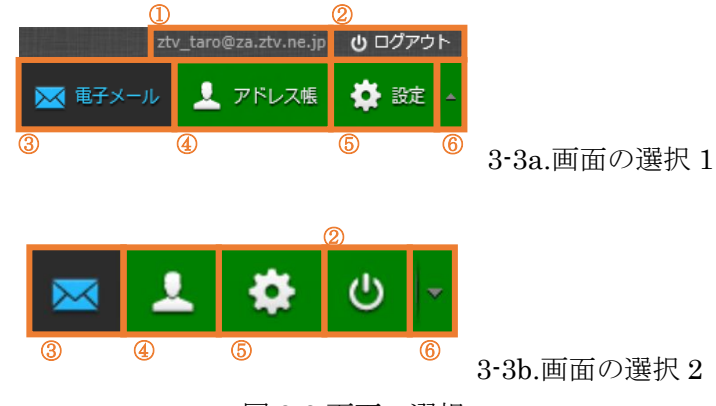

図 3-3.画面の選択

図 3-3 について、①のメールアドレスは、取得された際のメールアドレスとなりま

す。メールアドレスを変更された場合は、「8.[設定」](#page-16-0)をご確認ください。

②ログアウトします

③電子メールを選択すると、メイン画面を表示します。

④アドレス帳を選択すると、アドレス帳の画面を表示します。アドレス帳の操作につ いては、「7.[アドレス帳」](#page-15-0)をご確認ください。

⑤設定を選択すると、設定の画面が表示されます。設定については、「8.[設定」](#page-16-0)をご確 認ください。

図 3-3a の⑥をクリックすると図 3-3b の表示へ遷移します。

同様に、図 3-3b の⑥をクリックすると図 3-3a の表示へ遷移します。

## <span id="page-5-0"></span>**3-2.**アイコン

#### →<br>再読込み 7 7 1 ■ 新規作成

図 3-4.メールに関するアイコン

図 3-4 のアイコンの説明を表 3-1 に示します。

表 3-1.アイコンの意味

| 1再読み込み  | メールを受信します                     |
|---------|-------------------------------|
| ②新規作成   | 新しくメールを作成します                  |
| 3返信     | 選択したメールを送信者へ返信します             |
| 4全員に返信  | 選択したメールを送信者、宛先、ccへ返信します       |
| ⑤転送     | 選択したメールを転送します                 |
| 6削除     | メールを削除します                     |
|         | 詳しくは「6.メッセージの削除」をご確認ください      |
| ⑦ごみ箱を空に | ごみ箱を空にします                     |
| 8マーク    | メールの既読・未読を切り替えたり、フラグを付けたりできます |
| (9)その他  | 「メッセージの印刷」は、選択したメールを印刷できます    |
|         | 「ダウンロード」は選択したメールをダウンロードできます   |
|         | 「新しいメッセージとして編集」は選択したメールを雛形として |
|         | メールを作成できます。                   |
|         | 「ソースを表示」は、選択したメールのソースコードを表示しま |
|         | 寸                             |
|         | 「フォルダーに移動」は選択したメールのフォルダー移動ができ |
|         | ます                            |
|         | 「コピー」は選択したメールを別のフォルダーヘコピーします  |
|         | 「新しいウィンドウで開く」は選択したメールを別のウィンドウ |
|         | で表示します                        |

<span id="page-6-0"></span>**3-3.**フォルダー

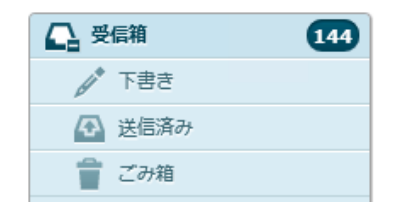

図 3-5.メールのフォルダー一覧

メールのフォルダーが表示されています。いずれかを選択することで、そのフォルダ ーにあるメールの一覧が表示されます。

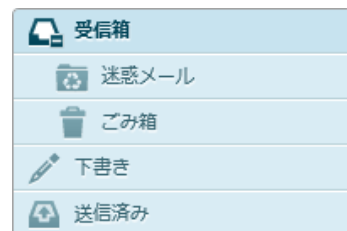

図 3-6.迷惑メール対策ありのメールフォルダー

迷惑メール対策に登録されていますと図 3-6 のフォルダーとなります。

#### <span id="page-6-1"></span>**3-4.**メール一覧

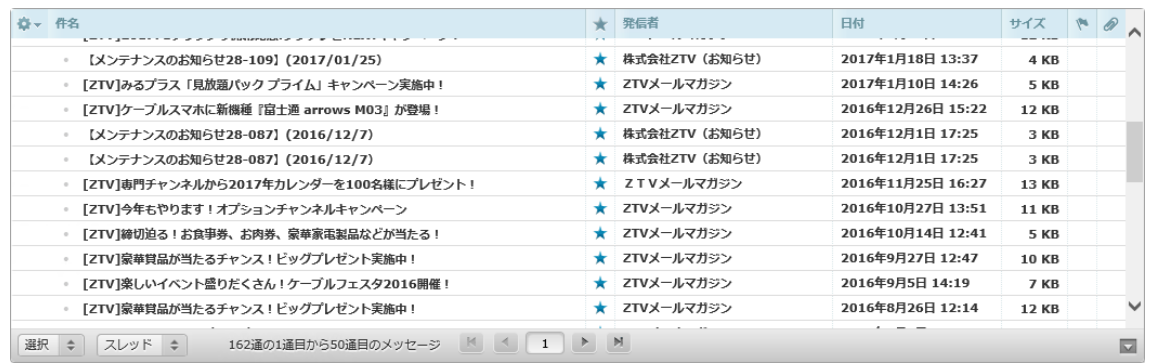

図 3-7.フォルダー内のメール一覧

図 3-5 または図 3-6 で選択したフォルダーのメールの一覧が表示されます。

#### <span id="page-7-0"></span>**3-5.**メールプレビュー

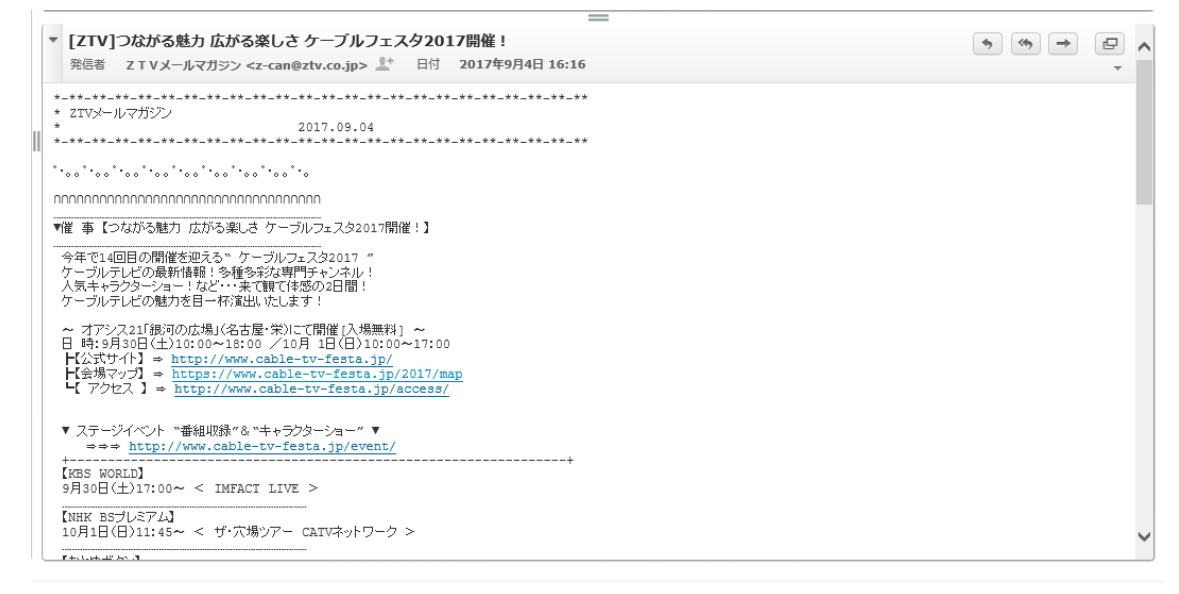

図 3-8.メールのプレビュー表示

図 3-7 で選択したメールのプレビューが表示されます。

<span id="page-7-1"></span>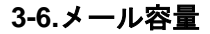

## メール容量: 1.3MB/50MB [2%使 用中] 更新時刻(2017-09-15 11:56)

図 3-9.メール容量

メールサーバの使用量が表示されます。図 3-9 では、50MB 中 1.3MB が使用中です。 詳細については、「11.[容量確認」](#page-19-1)をご確認ください。

#### <span id="page-8-0"></span>**4.** メールの見方

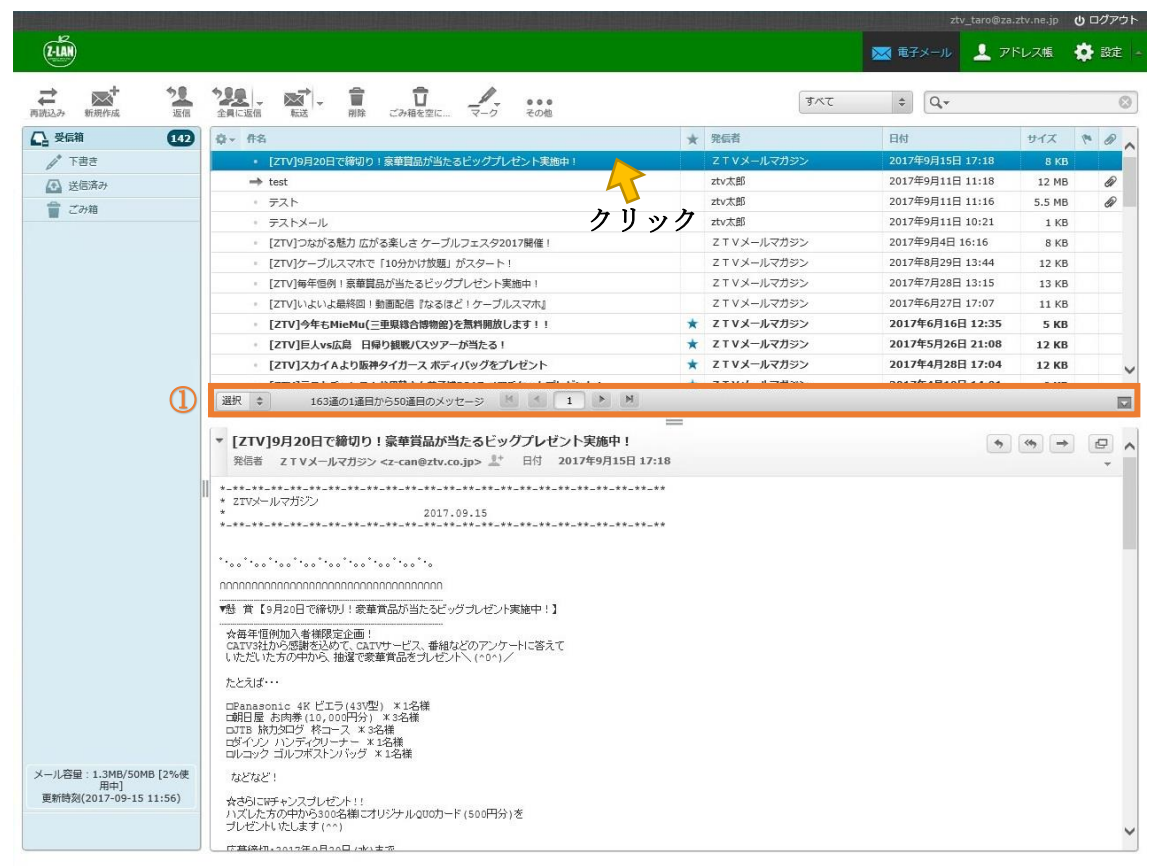

図 4-1.メールプレビュー

件名をクリックすることで、メールの内容を参照することができます。

図 4-1 の①について以下の図 4-2 に示します。

| ①   |                                                      |   |
|-----|------------------------------------------------------|---|
| 38R | 163405144051004400×y <del>0</del> - $\triangleright$ | M |
| 2   | 1                                                    | M |
| 2   | 4                                                    |   |
| 3   | 4                                                    |   |
| 4   | 2                                                    |   |
| 4   | 4                                                    |   |

① メールの総数や、現在のページのメール数が分かります。

② 最初のページを表示( M)は、最初のページまで戻り、前のページを表示( < ) は、1 ページ戻ります。 現在のページ ( 2 ) は現在のページ数が表示されています。 次のページを表示( ▶ )は1ページ進み、最後のページを表示( ▶ )は最後のペ ージへ進みます。

## <span id="page-9-0"></span>**5.** メッセージ作成

## <span id="page-9-1"></span>**5-1.**メールの新規作成

新規作成 (■ )をクリックします。

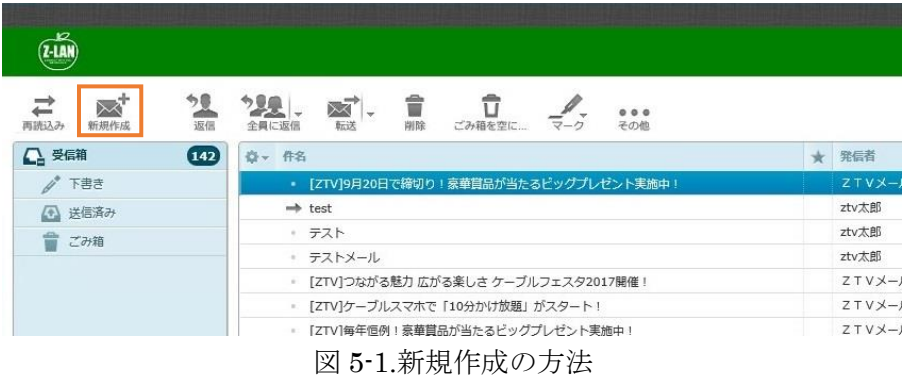

#### <span id="page-9-2"></span>**5-2.**メールの返信

メールを選択し、返信( )、または全員に返信( )は、)をクリックします。

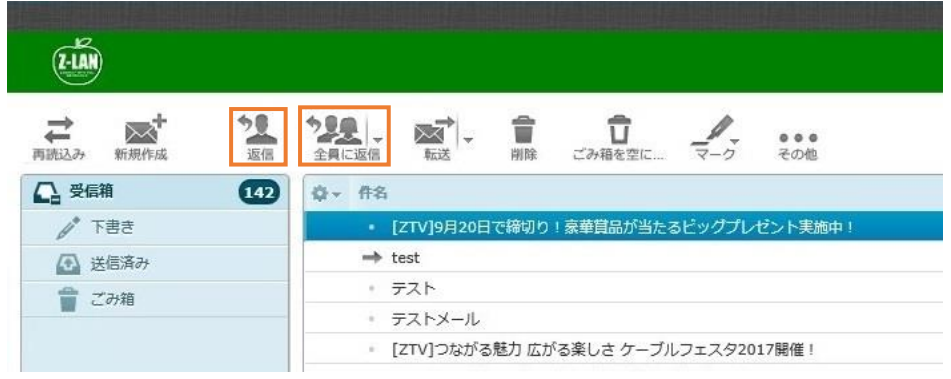

図 5-2.返信の方法

#### <span id="page-9-3"></span>**5-3.**メールの転送

メールを選択し、転送( ) をクリックします。

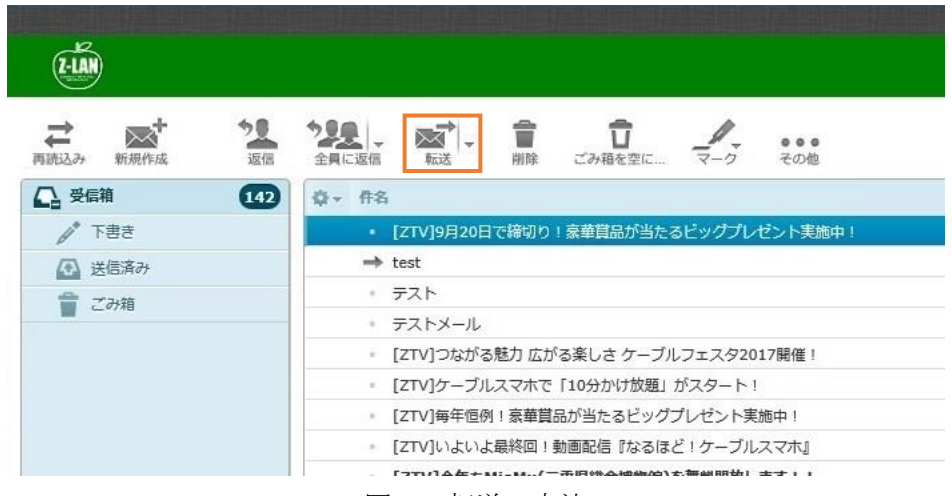

図 5-3.転送の方法

<span id="page-10-0"></span>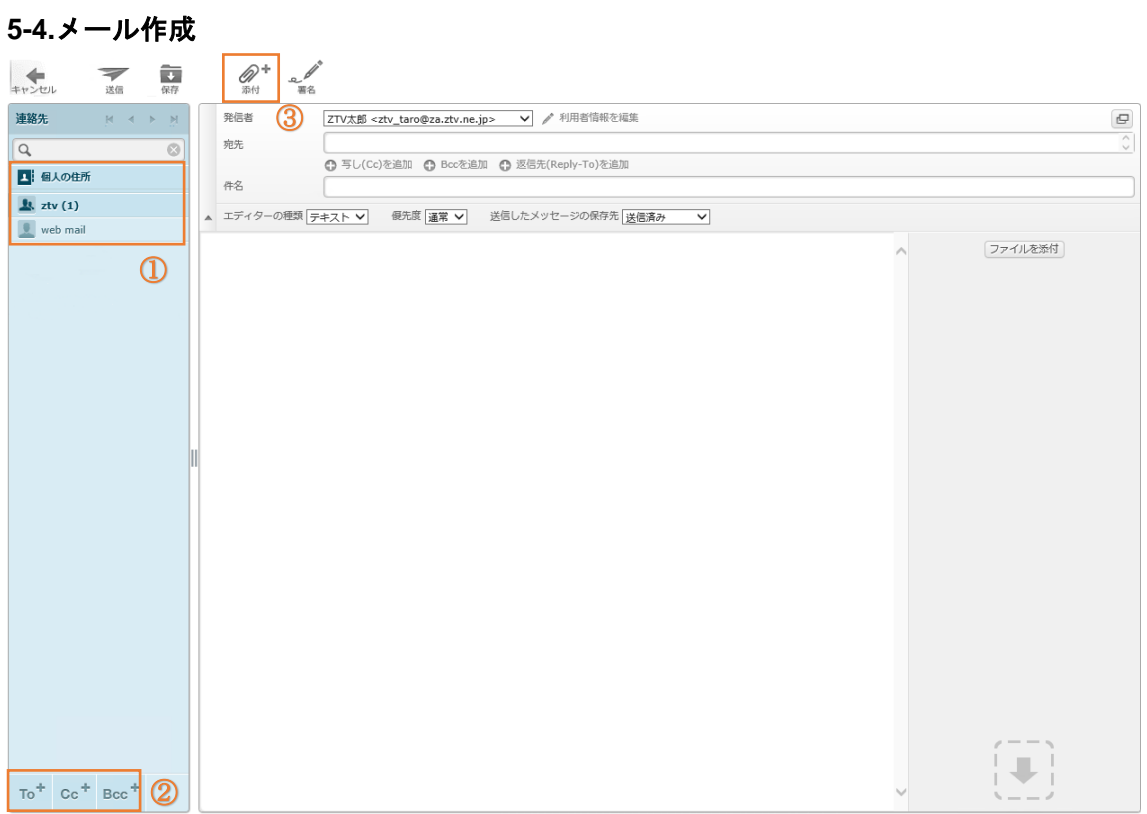

図 5-4.メール新規作成

宛先は、アドレス帳から引用する方法と、直接入力する方法があります。

アドレス帳から引用するには、図 5-4 の①の中からアドレスを選択し、②のいずれかを選択 します。

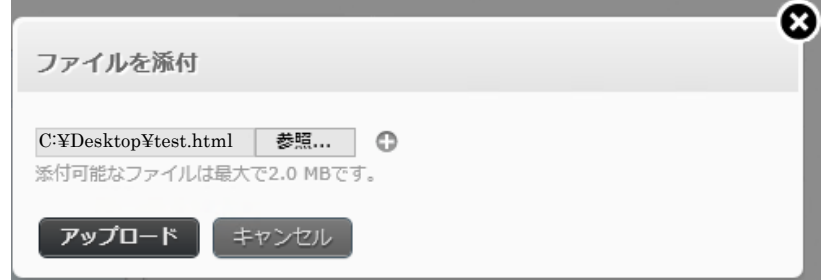

図 5-5.添付ファイルのアップロード

ファイルを添付する際は、図 5-4 中の③をクリックして添付するファイルを選択し、アップ ロードをクリックします。複数添付する際は+をクリックし、添付ファイルを選択してくだ さい。

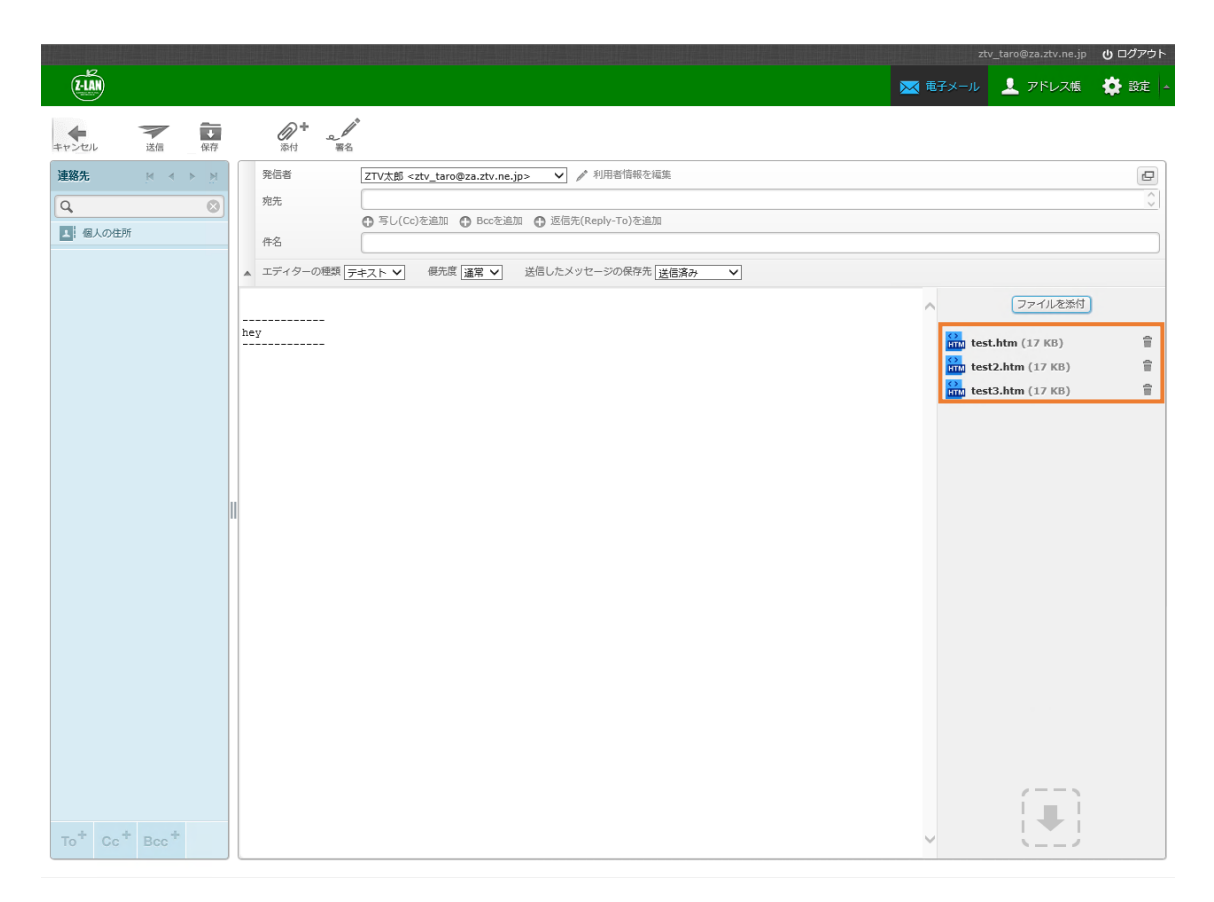

図 5-6.アップロードしたファイル一覧

アップロードした添付ファイルの一覧はメール作成の画面の右側に表示されます。

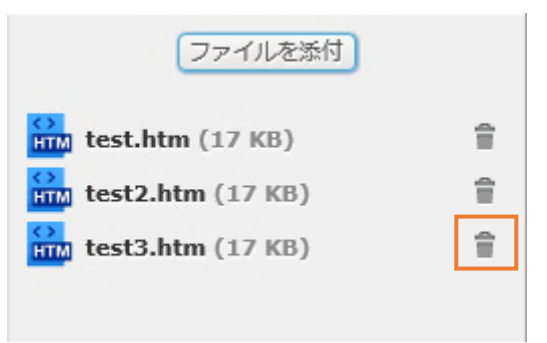

#### 図 5-7.添付ファイルの削除

添付ファイルを削除する際は、削除するファイルのごみ箱(■)をクリックします。 メールを保存する際は、保存( – )をクリックすると「下書き」フォルダーへ保存され ます。

途中でメールを破棄する際は、キャンセル(+) メールの送信は、送信( )をクリックします。

## <span id="page-12-0"></span>**6.** メッセージの削除

メッセージの削除は 2 通りあります。

① メールを 1 件削除する

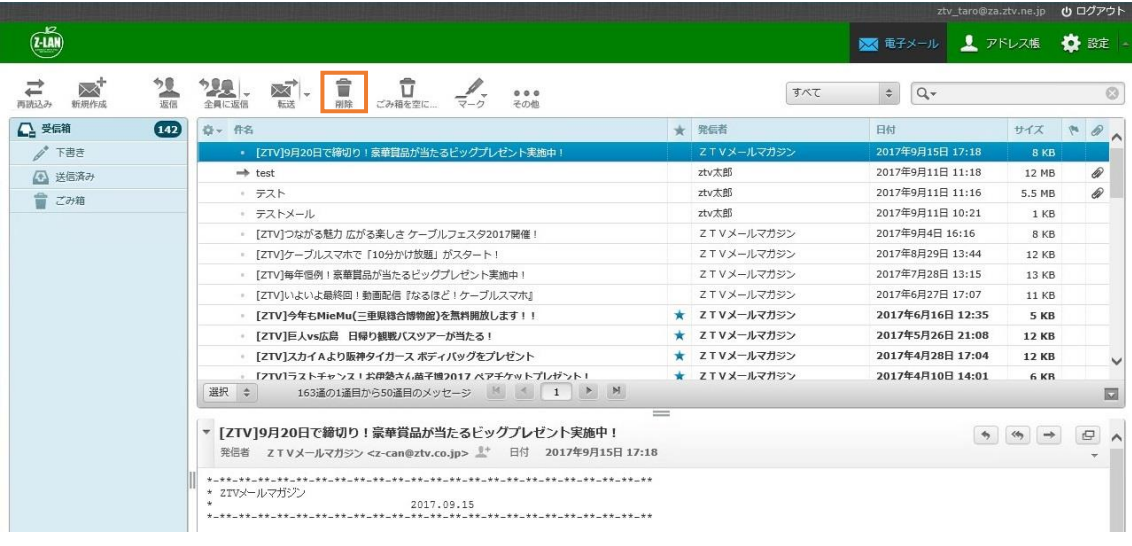

図 6-1.メールを選択し削除

メールを選択し、削除(■)をクリックします。

② 範囲を選択してメールを削除(例:メールをすべて削除)

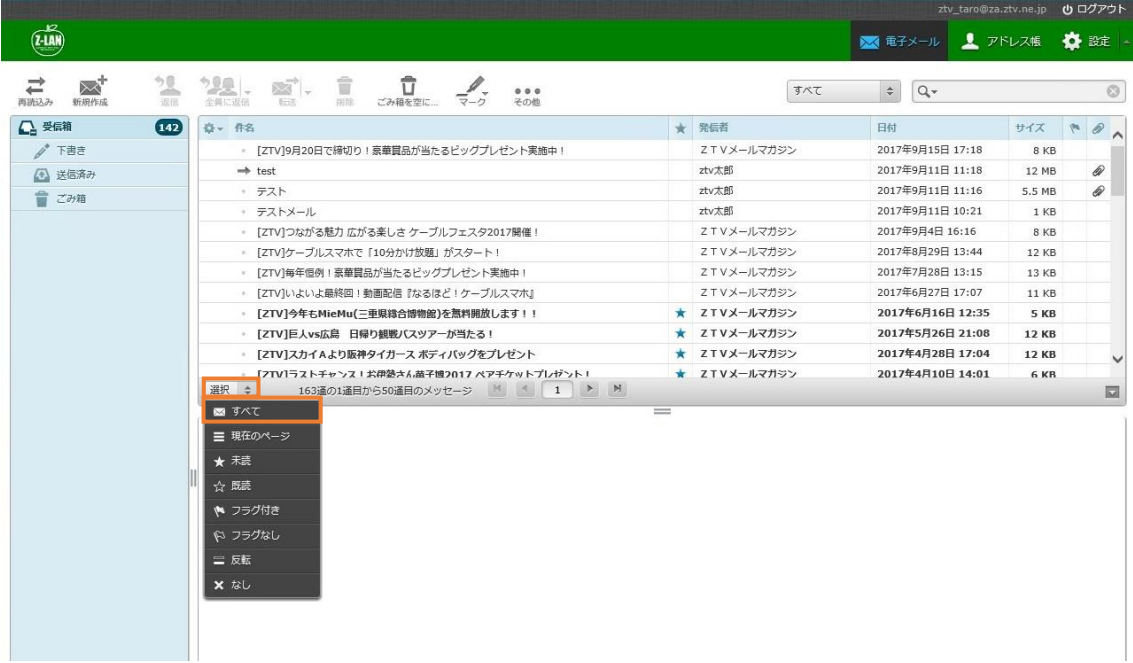

#### 図 6-2.削除範囲の選択

すべてのメールを削除する際には、「選択」をクリックし「すべて」をクリックします。

|                                                |                                                           |                        | ztv taro@za.ztv.ne.jp  | い ログアウト                                     |
|------------------------------------------------|-----------------------------------------------------------|------------------------|------------------------|---------------------------------------------|
| $\widetilde{(\mathbf{u})}$                     |                                                           |                        | ス アドレス帳<br>※ 電子メール     | ●設定   △                                     |
| ⇄<br>"≫<br>$\rightarrow$<br>新規作成<br>再読込み<br>运信 | Ê<br>Ê<br>≍⊽<br>000<br>転送<br>削除<br>その他<br>ごみ箱を空に<br>全員に返信 | すべて                    | $Q_{\nabla}$<br>$\div$ | $\circledcirc$                              |
| △ 受信箱<br>(144)                                 | ☆ 作名                                                      | ★ 発信者                  | 日付                     | $\mathscr{D}$<br>サイズ<br>$\hat{\phantom{1}}$ |
| b*<br>下書き                                      | 【メンテナンスのお知らせ28-109】 (2017/01/25)                          | << 株式会社ZTV (お知らせ)      | 2017年1月18日 13:37       | <b>4 KB</b>                                 |
| 送信済み<br>④                                      | [ZTV]みるプラス 「見放題バック プライム」 キャンペーン実施中!                       | ☆ 2TVメールマガジン           | 2017年1月10日 14:26       | <b>5 KB</b>                                 |
| û<br>ごみ箱                                       | ● [ZTV]ケーブルスマホに新機種 『富士通 arrows M03』 が登場!                  | イマ ZTVメールマガジン          | 2016年12月26日 15:22      | <b>12 KB</b>                                |
|                                                | 【メンテナンスのお知らせ28-087】 (2016/12/7)                           | ☆ 株式会社ZTV (お知らせ)       | 2016年12月1日 17:25       | 3 KB                                        |
|                                                | 【メンテナンスのお知らせ28-087】 (2016/12/7)                           | ☆ 株式会社ZTV (お知らせ)       | 2016年12月1日 17:25       | 3 KB                                        |
|                                                | 「ZTV]専門チャンネルから2017年カレンダーを100名様にプレゼント!                     | <b>イマー スキ ソメールマガジン</b> | 2016年11月25日 16:27      | <b>13 KB</b>                                |
|                                                | [ZTV]今年もやります!オプションチャンネルキャンペーン                             | ☆ 2TVメールマガジン           | 2016年10月27日 13:51      | 11 KB                                       |
|                                                | [ZTV]締切迫る!お食事券、お肉券、豪華家電製品などが当たる!                          | イマ ZTVメールマガジン          | 2016年10月14日 12:41      | <b>5 KB</b>                                 |
|                                                | 「ZTVT豪華賞品が当たるチャンス!ビッグプレゼント実施中!                            | ☆ 2TVメールマガジン           | 2016年9月27日 12:47       | <b>10 KB</b>                                |
|                                                | [ZTV]楽しいイベント盛りだくさん!ケーブルフェスタ2016開催!                        | イマ ZTVメールマガジン          | 2016年9月5日 14:19        | 7 KB                                        |
|                                                | • [ZTV]豪華賞品が当たるチャンス!ビッグプレゼント実施中!                          | イマーZTVメールマガジン          | 2016年8月26日 12:14       | $\checkmark$<br><b>12 KB</b>                |
|                                                | 選択<br>スレッド ≑<br>$\div$<br>162通の1通目から50通目のメッセージ            | $=$                    |                        | $\overline{\phantom{0}}$                    |
|                                                |                                                           |                        |                        |                                             |

図 6-3.メールの削除

選択したメールは青く表示されます。

メールが選択されている状態で削除(■)をクリックします。

受信箱、下書き、送信済み、迷惑メールのフォルダーからメールを削除すると、ごみ箱へ 入ります。

ごみ箱のメールを削除すると、サーバからメールが消え、サーバの使用量が減少します が、メールを復元できなくなります。

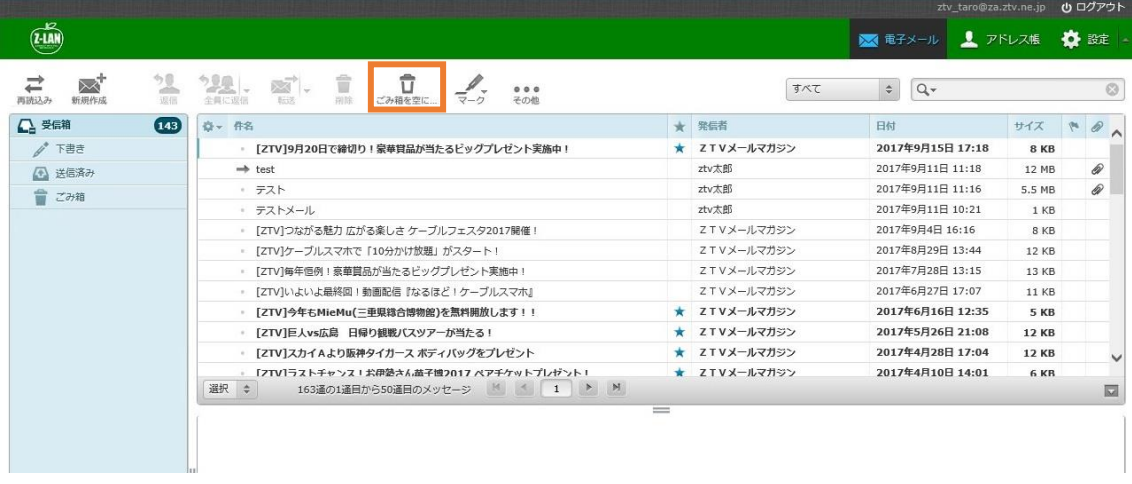

図 6-4.ごみ箱を空にする

ごみ箱に入ったメールをすべて削除するには、ごみ箱を空に…( □ )をクリックしま す。

※ごみ箱を空にするまでサーバの使用容量は変わりません。

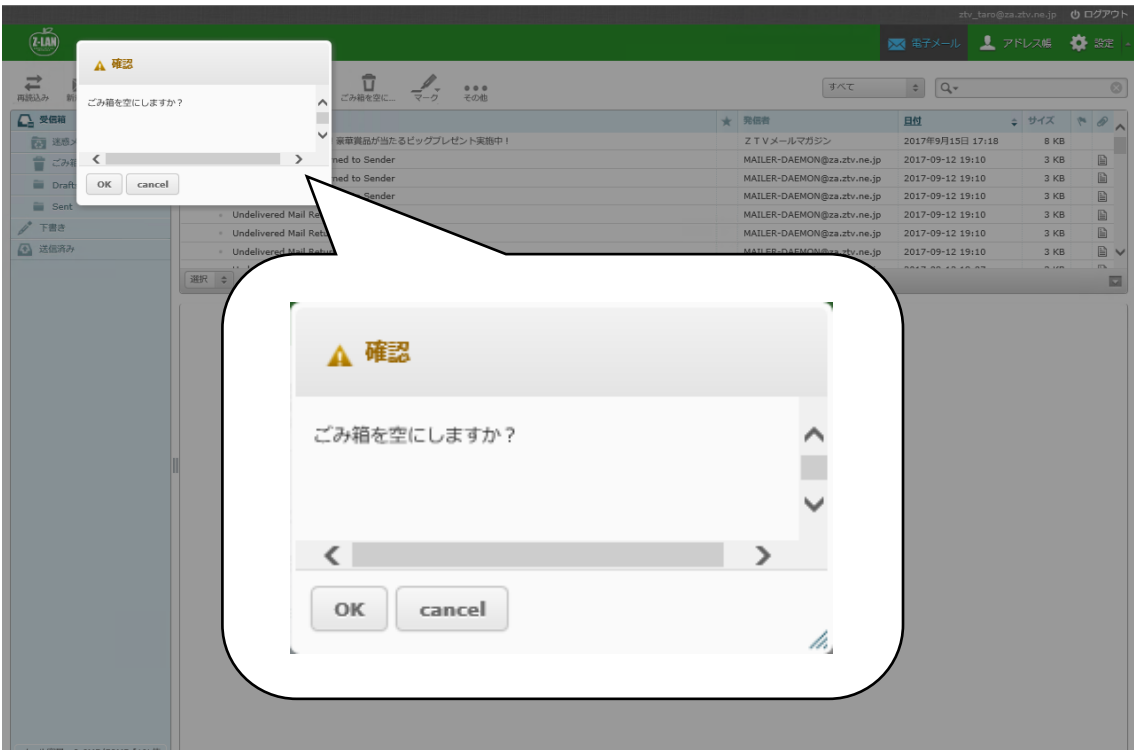

#### 図 6-5.確認画面

「ごみ箱を空に…」をクリックすると図 6-5 のような確認画面が表示されます。 「OK」をクリックするとごみ箱の中身が全て削除されます。

今回は「すべて」のメールを選択しましたが、その他にも以下の方法があります。

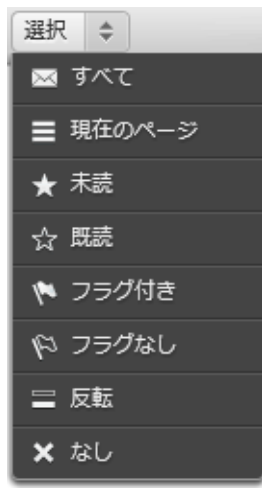

図 6-7.範囲選択

## <span id="page-15-0"></span>**7.** アドレス帳

アドレス帳の初期画面は以下、図 7-1 のようになります。

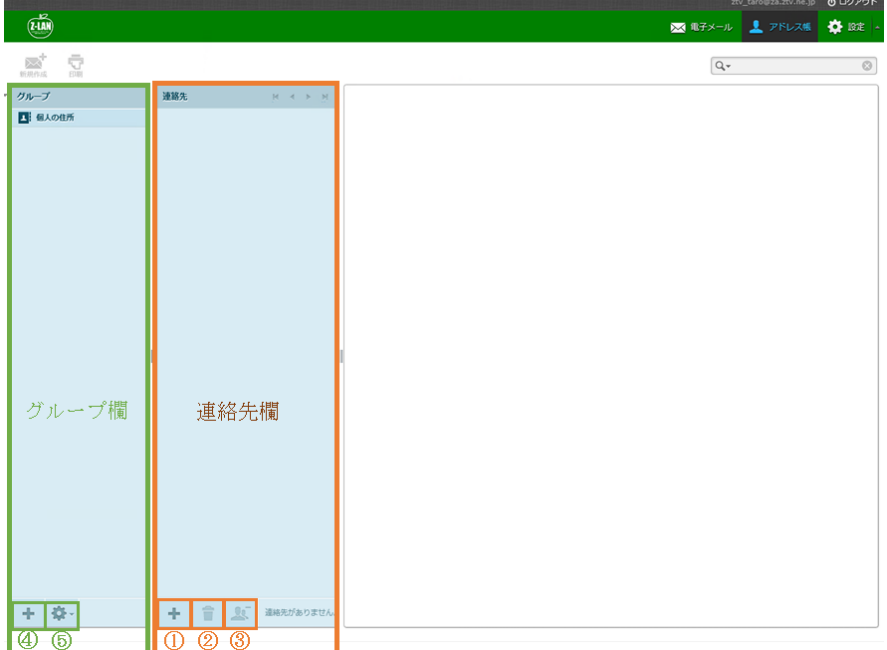

図 7-1. アドレス帳初期画面

#### <span id="page-15-1"></span>**7-1.**連絡先欄の追加、削除

連絡先の追加は、①をクリックし必要事項を入力します。 連絡先の削除は、該当の連絡先を選択し②をクリックします。 グループから連絡先を削除する際は、該当の連絡先を選択し③をクリックします。

#### <span id="page-15-2"></span>**7-2.**グループ欄の追加、削除

グループの追加は④をクリックし、グループ名を入力します。

グループの削除は、該当のグループ名を選択し⑤をクリックします。

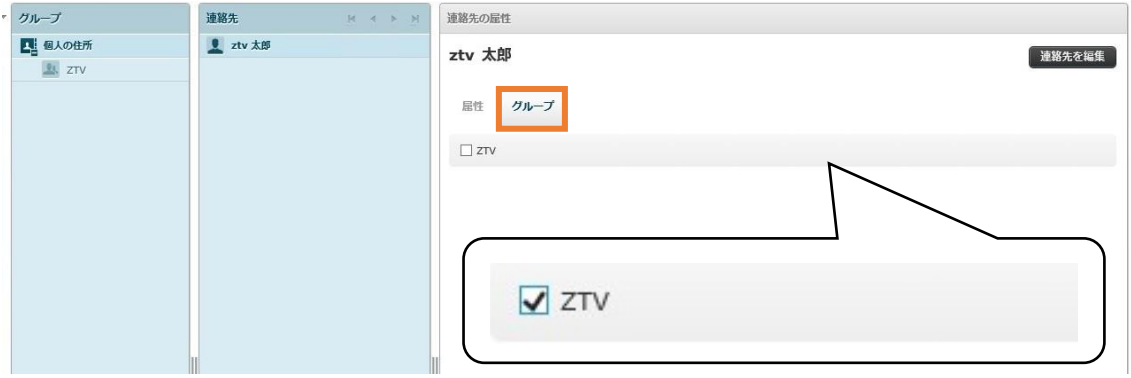

図 7-2.グループへ連絡先を追加する

グループへ連絡先を追加する際は、連絡先を追加したいグループを作成します。 個人の連絡先に、連絡先を追加し、グループをクリックします。 追加したいグループのチェックボックスにチェックをします。

## <span id="page-16-0"></span>**8.** 設定

設定の初期画面は以下の図 8-1 のようになっています。

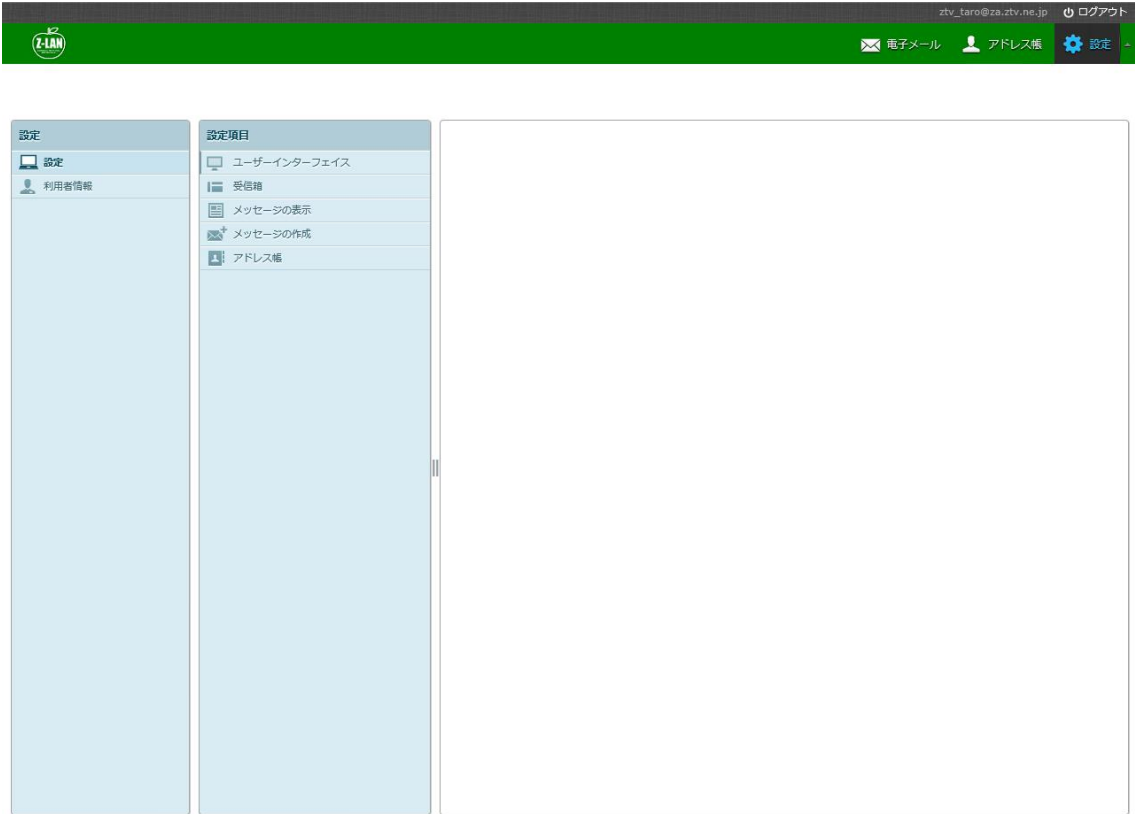

## 図 8-1. 設定初期画面

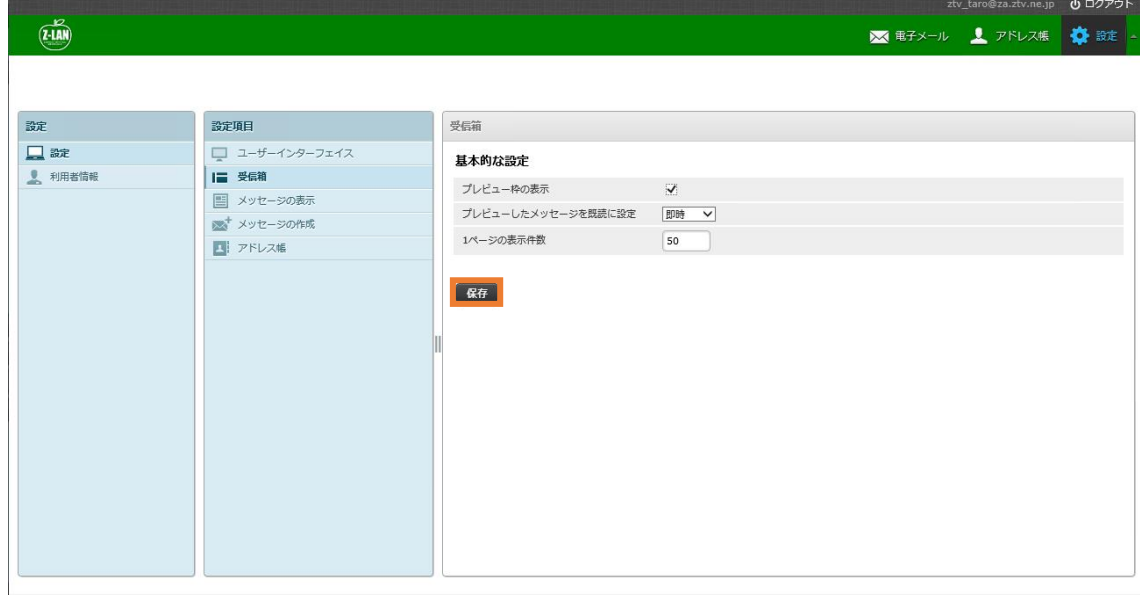

設定を変更された際は設定項目の一番下にある保存( Rt )をクリックしてください。

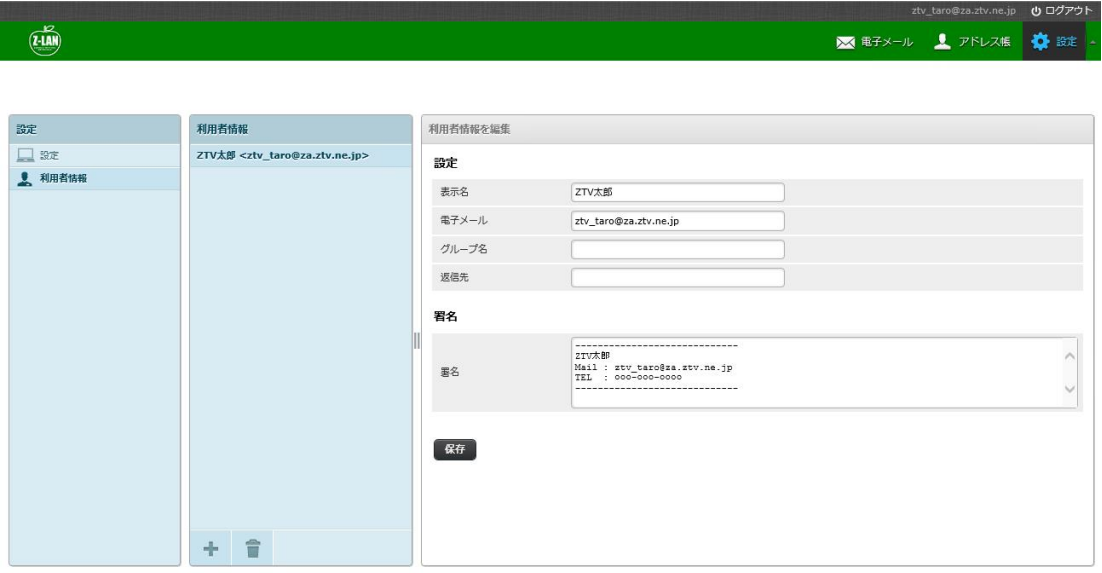

#### 図 8-2.利用者情報

利用者情報では、表示名の変更や別名アドレスの設定、署名の作成ができます。

#### 設定

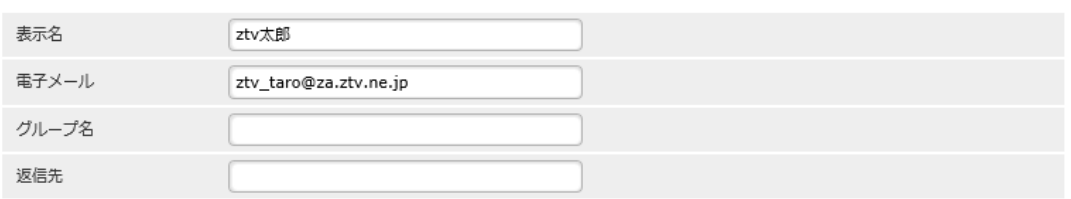

図 8-3.設定

メールアドレスを変更されている場合は、電子メールの欄に変更したメールアドレスをご 入力ください。なお、電子メールと返信先はメールアドレスの形式のみ入力可能です。

署名

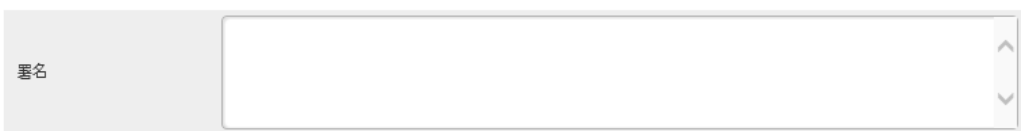

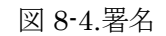

署名を作成される際は、署名欄へ署名を記載してください。

## <span id="page-18-0"></span>**9.** 検索

検索は、電子メール画面(図 9-1)の右上または、アドレス帳画面(図 9-2)の右上にある、検索 バーで行います。

|                                 |       |                                                                                                  |              | 巫                | o      | $\mathcal{O}$                            |
|---------------------------------|-------|--------------------------------------------------------------------------------------------------|--------------|------------------|--------|------------------------------------------|
| $\infty^+$<br>₽<br>再読込み<br>新規作成 | 3245  | û<br>う思県<br>û<br><b>REST</b><br>000<br>$7 - 7$<br>ごみ積を空に…<br><b>DETA</b><br>全員に運信<br><b>Frit</b> | すべて          | $Q -$            |        | ø                                        |
| A 受信箱                           | (142) | ☆ 作名                                                                                             | ★ 冗信者        | 日付               | サイズ    | $\theta$ A<br>$\mathcal{P}^{\mathbf{c}}$ |
| / TBB                           |       | [ZTV]9月20日で誇切り! 宗華賞品が当たるピッグプレゼント実施中!                                                             | ZTVメールマガジン   | 2017年9月15日 17:18 | 8 KB   |                                          |
| (4) 送信済み                        |       | $\Rightarrow$ test                                                                               | ztv太郎        | 2017年9月11日 11:18 | 12 MB  | P                                        |
| ■ ごみ箱                           |       | テスト                                                                                              | ztv太郎        | 2017年9月11日 11:16 | 5.5 MB | €                                        |
|                                 |       | テストメール                                                                                           | ztv太郎        | 2017年9月11日 10:21 | $1$ KB |                                          |
|                                 |       | [ZTV]つながる魅力 広がる楽しさ ケーブルフェスタ2017開催!                                                               | ZTVメールマガジン   | 2017年9月4日 16:16  | 8 KB   |                                          |
|                                 |       | 【ZTV】ケーブルスマホで「10分かけ放題」がスタート!                                                                     | ZTVメールマガジン   | 2017年8月29日 13:44 | 12 KB  |                                          |
|                                 |       | [ZTV]毎年恒例!京華貿易が当たるビッグプレゼント実施中!                                                                   | ZTVメールマガジン   | 2017年7月28日 13:15 | 13 KB  |                                          |
|                                 |       | [ZTV]いよいよ最終回!動画配信 『なるほど!ケーブルスマホ』                                                                 | ZTVメールマガジン   | 2017年6月27日 17:07 | 11 KB  |                                          |
|                                 |       | [ZTV]今年もMieMu(三重県捨合博物館)を無料開放します!!                                                                | ★ ZTVメールマガジン | 2017年6月16日 12:35 | 5 KB   |                                          |

図 9-1.電子メール画面

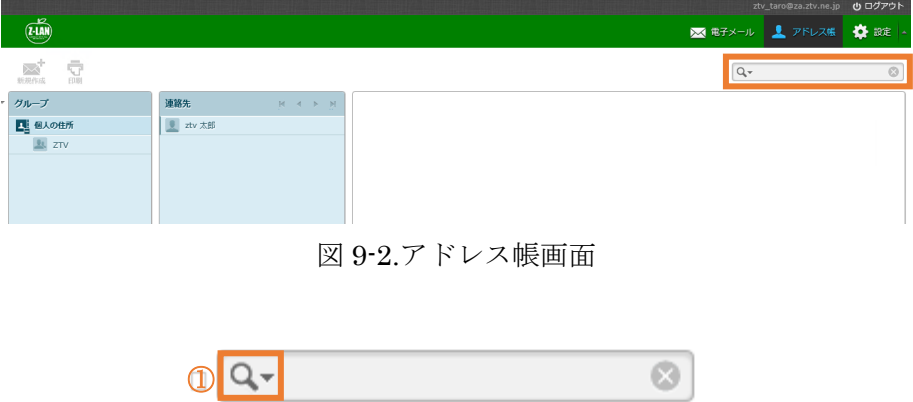

図 9-3.検索バー

図 9-3 の①をクリックし、検索対象を選定し、検索バーに検索を行う文字列を記入し、 「Enter」キーを押します。

#### <span id="page-19-0"></span>**10.** 迷惑メール

迷惑メール対策へご登録いただいたお客様は、「隔離フォルダーへの転送を有効」にすると、 画面上に「迷惑メール」フォルダーが表示されるようになります。

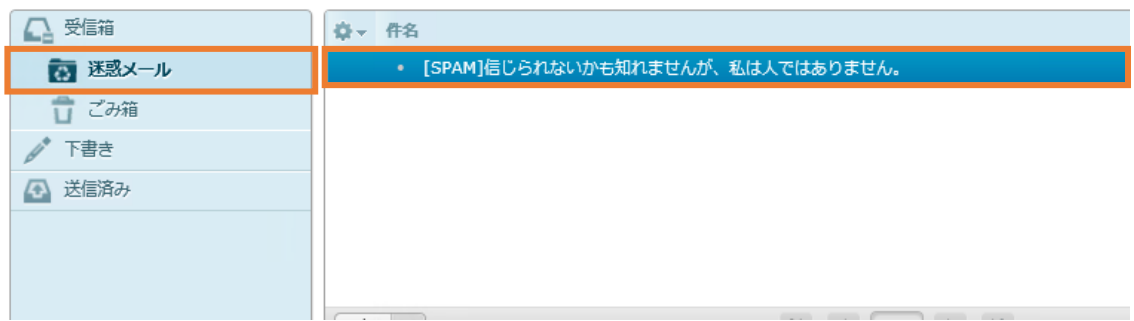

<span id="page-19-1"></span>図 10-1.迷惑メール判定されたメール

迷惑メール判定されたメールは件名に[SPAM]と記載され、メールはお客様のパソコンには 直接届かず、一時的に「迷惑メール」フォルダーへ保存されます。 隔離フォルダーへ保存されたメールは、14 日間を経過すると自動的に削除されます。

迷惑メールの対策の申し込みは、迷惑メール対策申し込み画面で行うことができます。 <http://www.ztv.co.jp/net/support/meiwaku.html>

### <span id="page-20-0"></span>**11.** 容量確認

メール容量は、電子メールの画面(図 9-1)の左下に表示されています。

|                                                         |                                                  |                       | iw4bw4fg@za.ztv.ne.jp | 心 ログアウト              |
|---------------------------------------------------------|--------------------------------------------------|-----------------------|-----------------------|----------------------|
| $\widehat{u}$ ( $\widehat{u}$ and                       |                                                  |                       | ※ 電子メール               | ス アドレス帳<br>公設定       |
| 再読込み<br>新規作成<br>运信                                      | $\boxtimes$ . T $\mathscr{L}$<br>000             | すべて                   | $Q -$<br>$\div$       | $\circledcirc$       |
| △ 受信箱<br>(158)                                          | ☆ 件名                                             | 発信者                   | 日付                    | $\mathscr{D}$<br>サイズ |
| b*<br>下書き                                               | ◦ [ZTV]つながる魅力 広がる楽しさ ケーブルフェスタ2017開催!             | ★ ZTVメールマガジン          | 2017年9月4日 16:16       | <b>8 KB</b>          |
| 送信済み<br>$\left( \bullet \right)$                        | ◦ [ZTV]ケーブルスマホで「10分かけ放題」がスタート!                   | Z T Vメールマガジン          | 2017年8月29日 13:44      | 12 KB                |
| $\sqrt{3}$<br>ごみ箱<br>亩                                  | [ZTV]毎年恒例!蒙華賞品が当たるビッグプレゼント実施中!                   | <b>ZTVメールマガジン</b>     | 2017年7月28日 13:15      | 13 KB                |
|                                                         | [ZTV]いよいよ最終回!動画配信『なるほど!ケーブルスマホ』                  | Z T Vメールマガジン          | 2017年6月27日 17:07      | 11 KB                |
|                                                         | [ZTV]今年もMieMu(三重県総合博物館)を無料開放します!!                | ZTVメールマガジン            | 2017年6月16日 12:35      | <b>5 KB</b>          |
|                                                         | [ZTV]巨人vs広島 日帰り観戦バスツアーが当たる!<br>$\sim$            | <b>ZTVメールマガジン</b>     | 2017年5月26日 21:08      | 12 KB                |
|                                                         | [ZTV]スカイAより阪神タイガース ボディバッグをプレゼント                  | ZTVメールマガジン            | 2017年4月28日 17:04      | 12 KB                |
|                                                         | ◦ [ZTV]ラストチャンス!お伊勢さん菓子博2017 ペアチケットプレゼント!         | <b>ZTVメールマガジン</b>     | 2017年4月10日 14:01      | 6 KB                 |
|                                                         | ○ [ZTV]阪神VS日本ハム 日帰り観戦バスツアーが当たる!                  | ZTVメールマガジン            | 2017年3月28日 16:04      | <b>10 KB</b>         |
|                                                         | 選択 ≑ スレッド ≑<br>⊟⊸<br>159通の1通目から50通目のメッヤージ        | $1$ $\rightarrow$ $M$ |                       | 囩                    |
| メール容量: 1.3MB/50MB [2%使<br>用中1<br>更新時刻(2017-09-15 11:56) | メール容量: 1.3MB/50MB [2%使<br>更新時刻(2017-09-15 11:56) | 用中]                   |                       |                      |
|                                                         |                                                  |                       |                       |                      |

図 9-1.メール容量

メール容量は、全てのフォルダー内のメールや添付ファイルなどの合計となります。 メール容量が、50MB に近くなると、サイズによって受信できないメールが出てきます。 (メール容量+受信メールの容量≦50MB のメールは受信できます)

メール容量のデータは、Web メールへのログイン時とメイン画面の再読み込み( ニ) を クリックした時に更新されます。

メールが受信できなくなる前に、定期的にメールの削除を行ってください。

※ごみ箱を空にするまでサーバの使用容量は変わりません。

#### <span id="page-21-0"></span>**12.** 利用できないときは

①WEB メールログイン時に以下の図 12-1 のようなメッセージが表示される場合

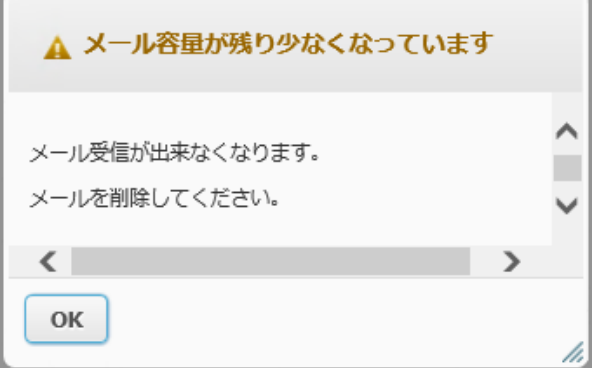

図 12-1.ログイン時のエラーメッセージ

②メールを送信した際に以下の図 12-2 のようなメッセージが表示される場合

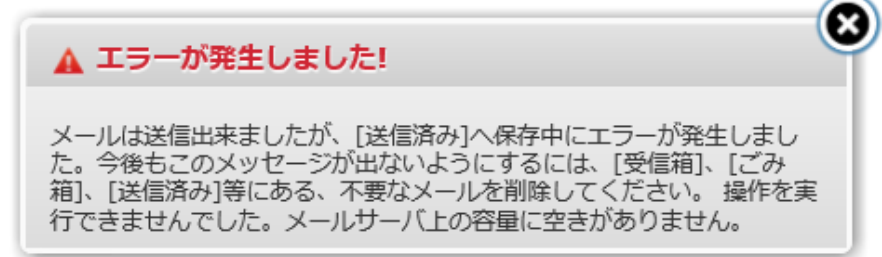

図 12-2.メール送信時のエラーメッセージ

①や②の場合、メール容量が一杯になっている可能性があります。

「11.[容量確認」](#page-19-1)で容量を確認してください。

③サーバからメールを削除しても、改善されない、あるいは空き容量が増えない場合。 WEB メールでのみ使用する、以下の領域にファイルが残っている可能性があります。

- ・下書き
- ・送信済み
- ・ごみ箱
- ・迷惑メール(お申し込みいただいている場合)

以上をご確認いただき、メールやファイルの削除等を行ってください。

お問い合わせ先しお客様センター V 奈  $\mathbb{Z}$  / V  $\prod_{n=1}^{N}$  0120-222-505